## **Remplacement d'un SSD de capture de paquets de 120 Go par un SSD de 480 Go dans l'appliance Discover**

Publié: 2023-09-19

Cette procédure décrit comment remplacer un disque SSD de capture de paquets de 120 Go par un disque SSD de 480 Go dans les appliances EDA 6200, EDA 8200, EDA 9200 et EDA 10200.

- 1. Connectez-vous aux paramètres d'administration du système ExtraHop via https://<extrahophostname-or-IP-address>/admin.
- 2. Dans la section Appliance Settings (Paramètres de l'appliance), cliquez sur **Disks (Disques)**.
- 3. Dans la section Packet Capture, en regard de SSD Assisted Packet Capture, cliquez sur **Configure**.
- 4. Cliquez sur **Supprimer le disque**.
- 5. Sélectionnez **Quick Format (Format rapide** ) ou **Secure Erase (Effacement sécurisé** ), puis cliquez sur **Remove (Supprimer)**.

Une fois cette étape terminée, vous pouvez retirer le disque de l'appareil en toute sécurité.

- 6. Retirez le cache avant. Appuyez sur le bouton de déverrouillage situé à l'extrémité gauche de la façade et maintenez-le enfoncé, puis faites pivoter la façade légèrement vers la droite. Tirez doucement le cache vers l'avant jusqu'à ce qu'il se déconnecte du connecteur USB situé sur le côté droit de l'appareil.
- 7. Retirez le disque de 120 Go. Le lecteur se trouve dans l'emplacement suivant pour chaque appareil.

**Figure 1: EDA 6200 - Emplacement 6**

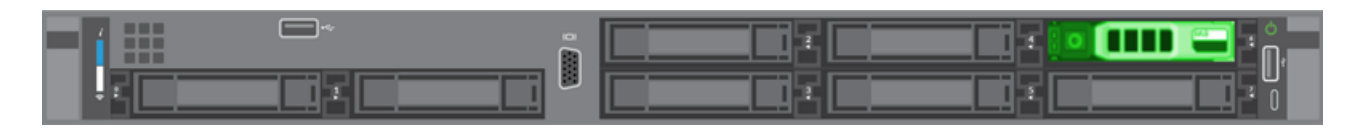

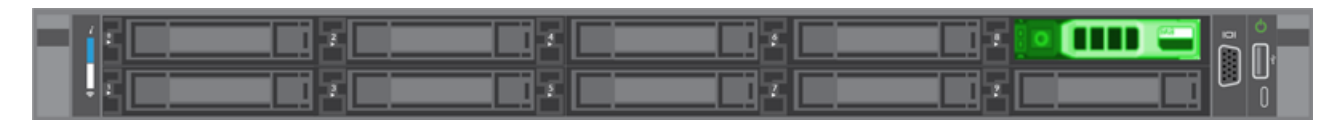

**Figure 2: EDA 8200 - Emplacement 8**

**Figure 3: EDA 9200 et EDA 10200 - Emplacement 14**

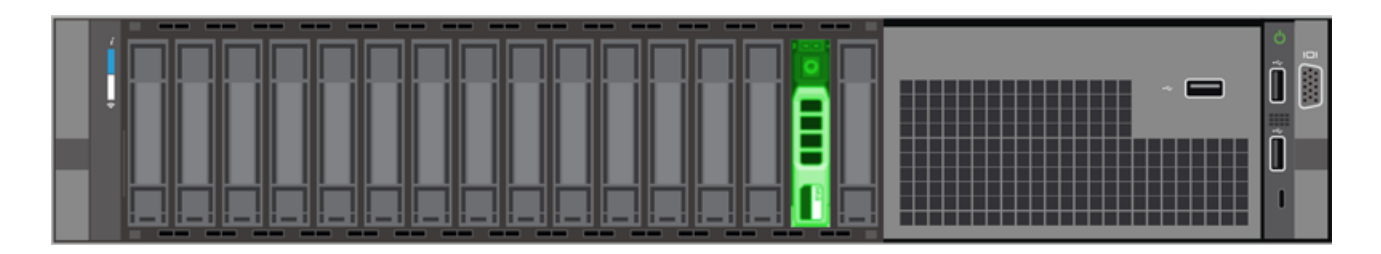

- 8. Insérez le nouveau disque de 480 Go dans le même emplacement que le précédent.
- 9. Retournez aux paramètres d'administration.
- 10. Dans la section Disques inutilisés, à côté de SSD Assisted Packet Capture, cliquez sur **Enable (Activer)**.

## **°∙e** ExtraHop

## **Unused Disks**

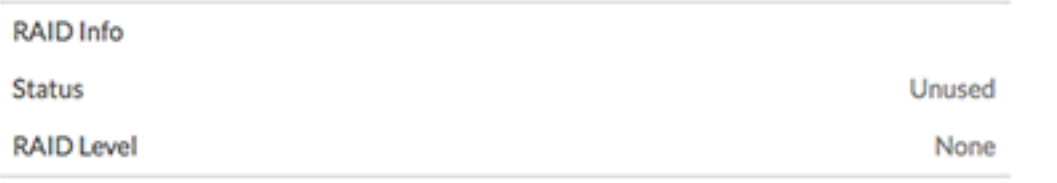

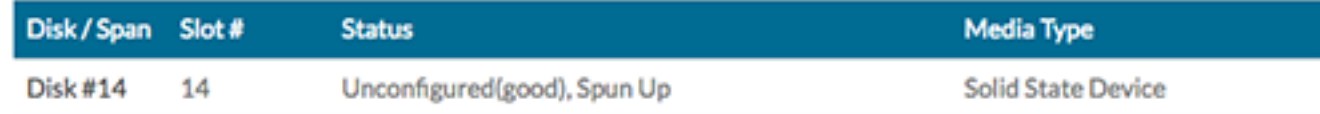

11. Cliquez sur **OK** pour ajouter le disque de capture de paquets

## **Vérification du disque de remplacement**

Suivez les étapes ci-dessous pour vous assurer que vous pouvez écrire des paquets sur le nouveau disque de capture de paquets.

- 1. Dans la section Captures de paquets, cliquez sur **Capture de paquets globale**.
- 2. Saisissez un nom pour la capture de paquets, puis cliquez sur **Démarrer**.
- 3. Cliquez sur **Arrêter**.
- 4. Retournez aux paramètres d'administration et cliquez sur **Afficher et télécharger des captures de pa**quets.

**Note:** Sur les systèmes Reveal(x), allez sur la page Paquets et confirmez que les paquets apparaissent dans le tableau des paquets.

- 5. Vérifiez que votre capture de paquets nommée apparaît dans la liste des captures de paquets.
- 6. Cliquez sur le nom de la capture de paquets et téléchargez le fichier sur votre ordinateur.

La procédure de remplacement du lecteur est terminée. Il n'est pas nécessaire de renvoyer le disque de 120 Go à ExtraHop Networks.